## **パスワードを入力後に表示される画面(多要素認証)**

本学のメールシステムや e ラーニングシステム「kibaco」などへログインする際、ID とパスワードによる認証 に加えて、情報セキュリティの観点から「多要素認証」の仕組みが導入されています。

以下の画面から「次へ」を押すとMicrosoft Authenticator というモバイルアプリが表示されます。スマホ、 タブレット、ノート PC などの持ち運び可能な通信機器をお持ちの場合は、これらの利用を推奨いたします。 また、これ以外にも「別の方法を設定します」を選択すると電話や SMS による認証も可能です。

1. パスワード入力後、以下の画面が表示されます。「次へ」をクリックします。

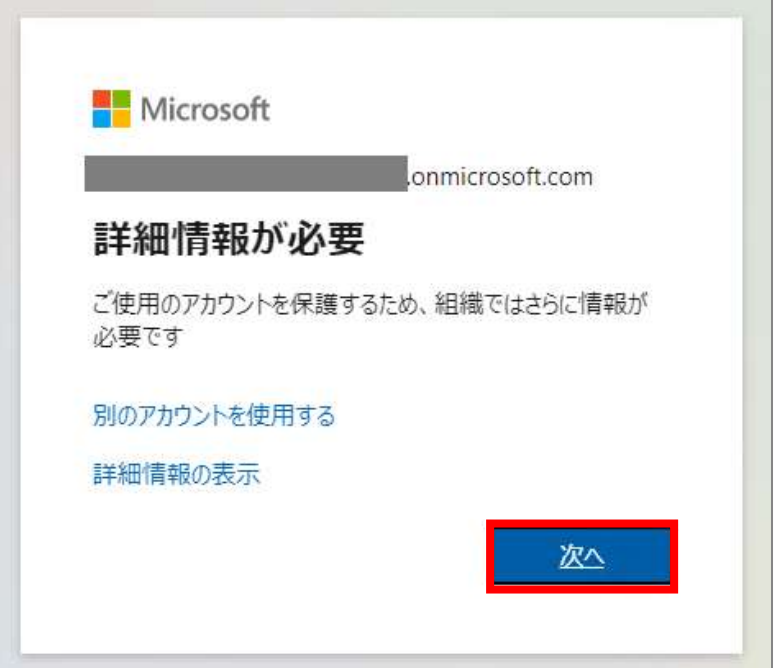

【モバイルアプリ(Microsoft Authenticator)を利用する場合】 ① 「Microsoft Authenticator」をお持ちの通信機器にインストールして、「次へ」をクリックします。

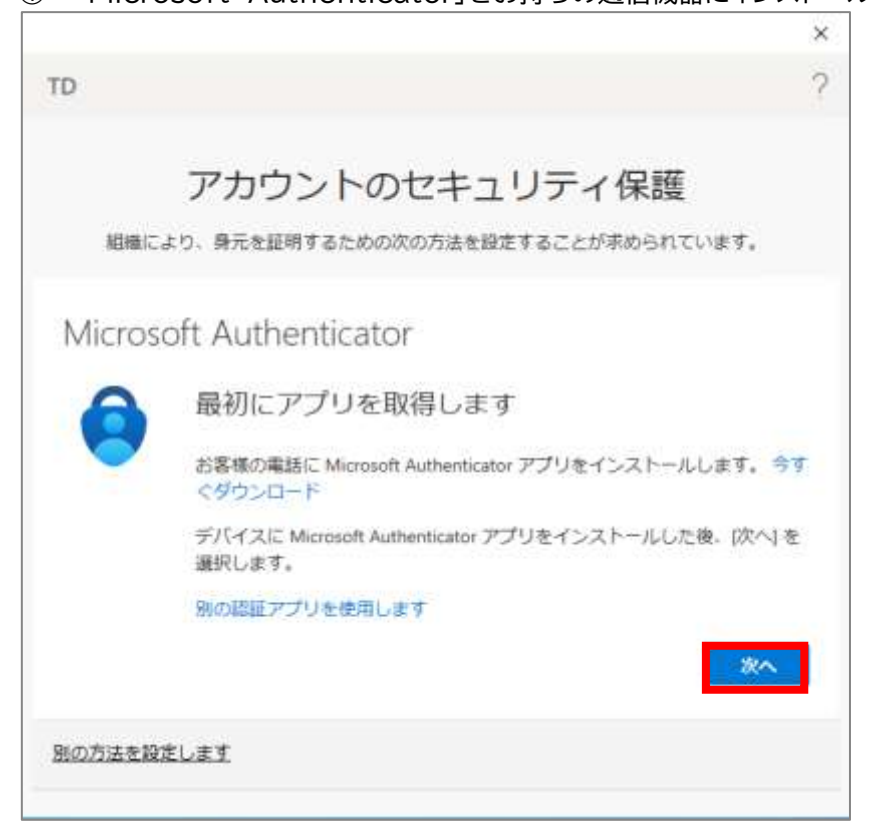

© NEC Corporation 2022 1

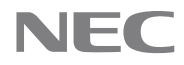

② 「Microsoft Authenticator」を開き、アプリの通知を許可します。右上の「+」アイコンをタップし、 「職場または学校アカウント」をタップします。

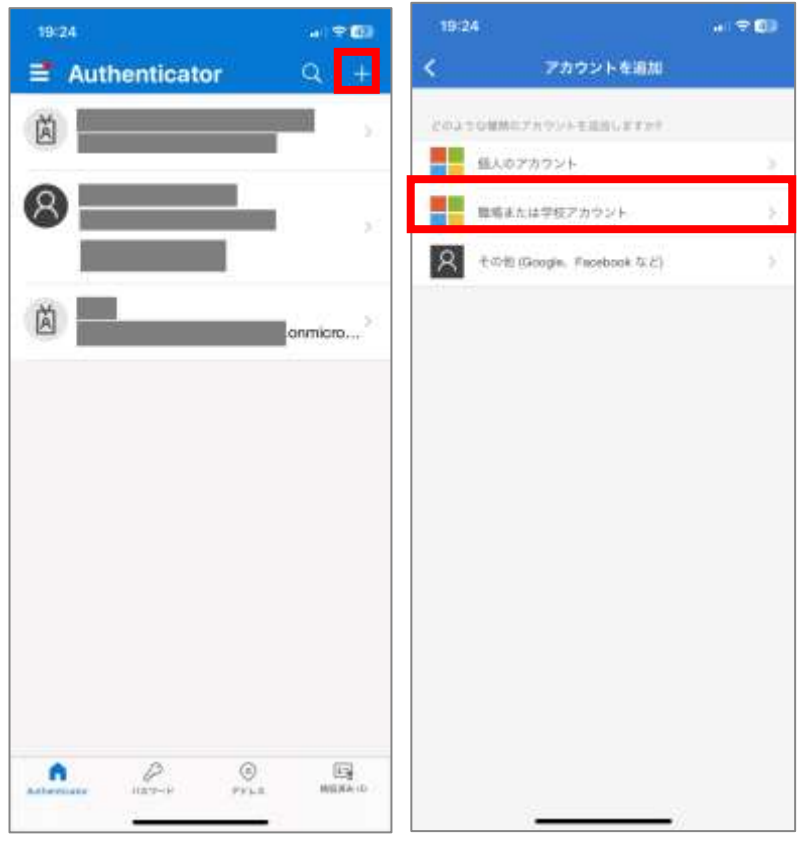

③ PC 画面上では「次へ」をクリックします。

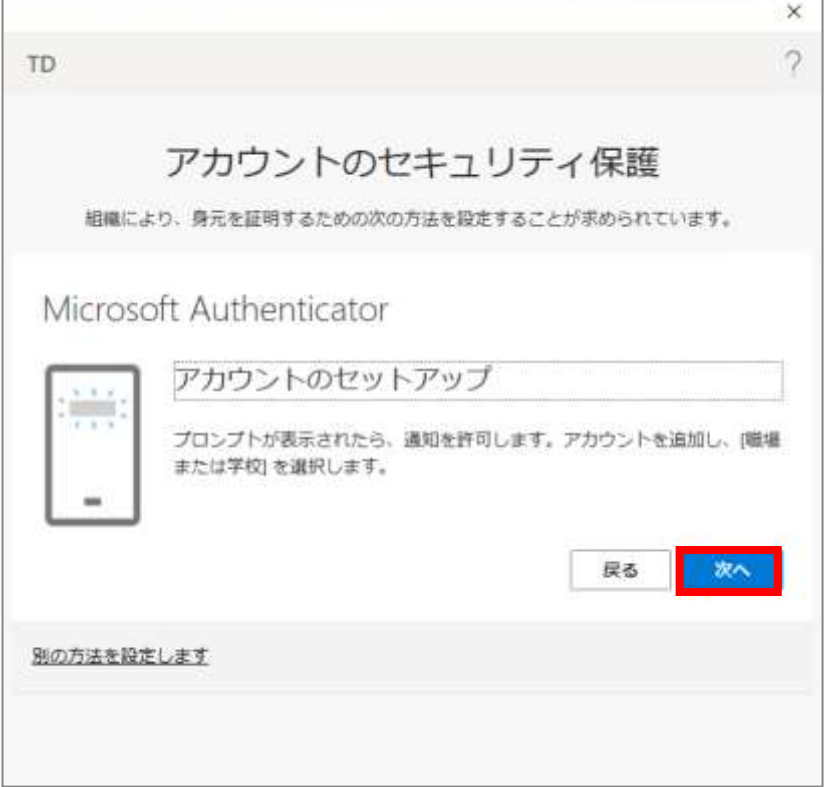

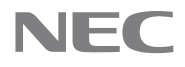

④ 「サインイン」もしくは「QR コードをスキャン」をタップします。「サインイン」の場合はユーザ名とパス ワード入力を求められるため、入力してください。「QR コードをスキャン」の場合は PC 画面上に表示さ れる QR コードをスキャンしてください。その後 PC画面上で「次へ」をクリックします。

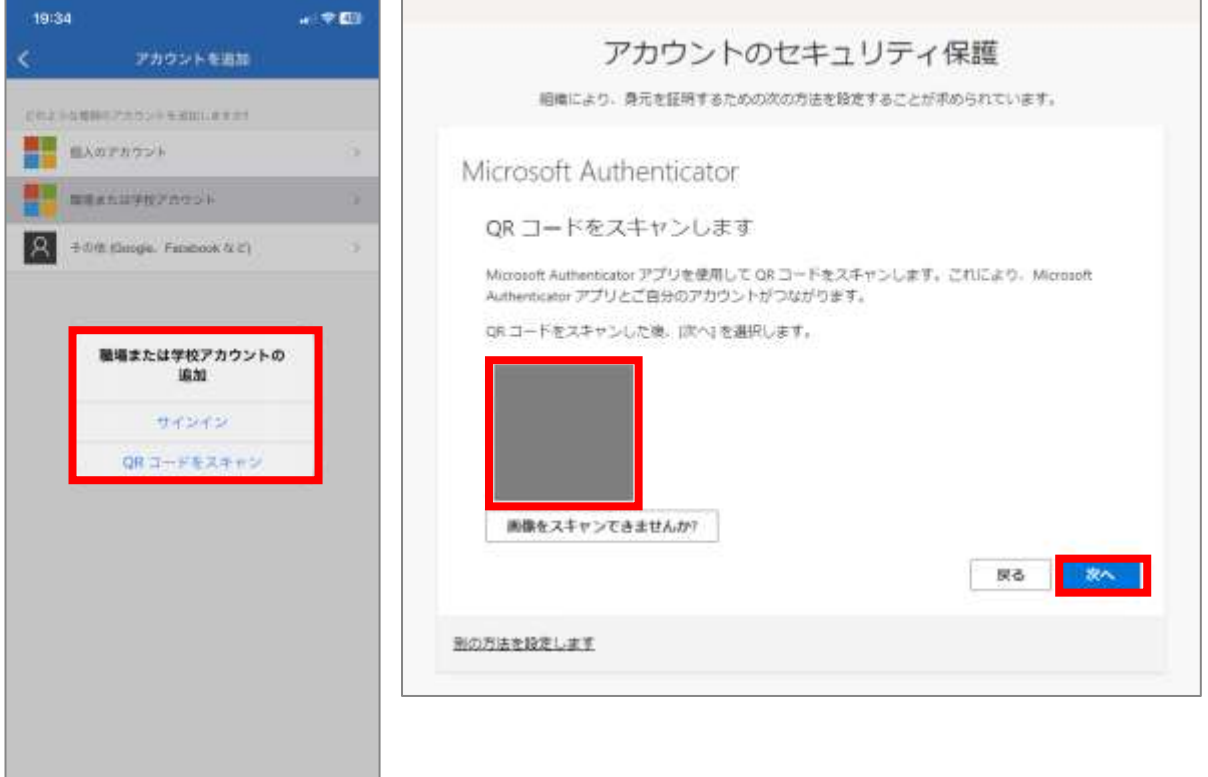

⑤ アプリにサインイン承認のための通知が表示されます。「承認」をタップします。

<u>and the second property</u>

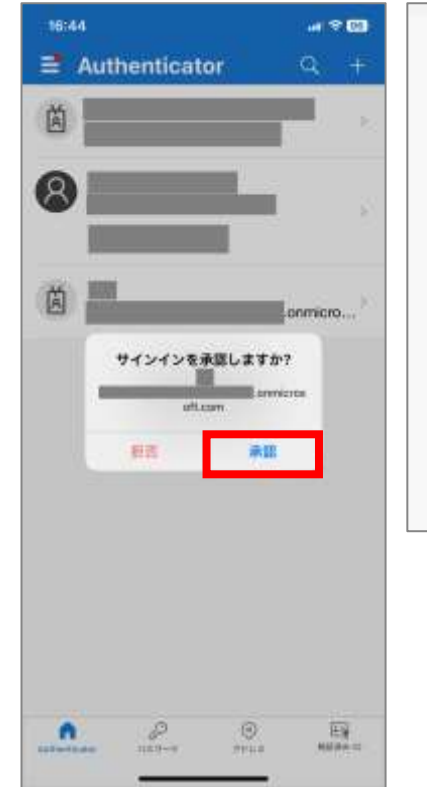

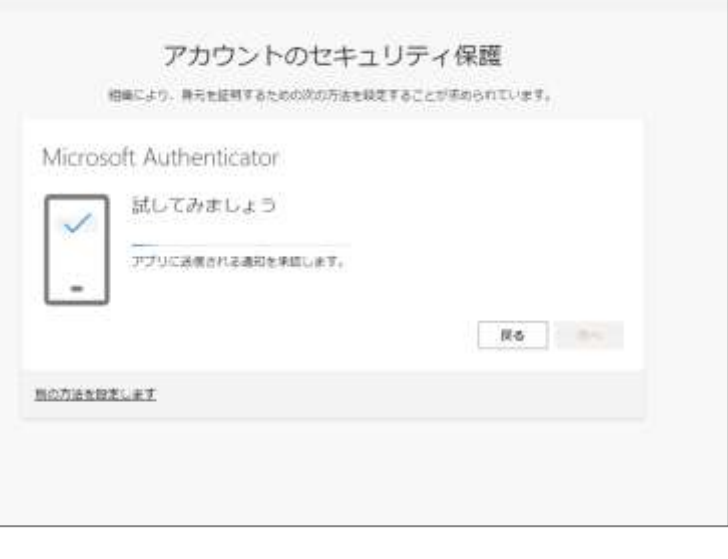

⑥ 通知が承認されると以下の画面が表示されます。「次へ」をクリックしてください。

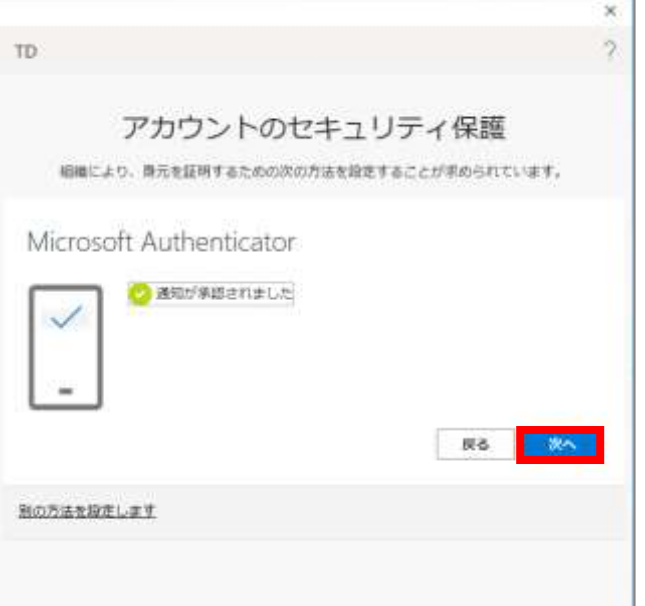

⑦ MFA 認証の設定が完了します。「完了」をクリックしてください。

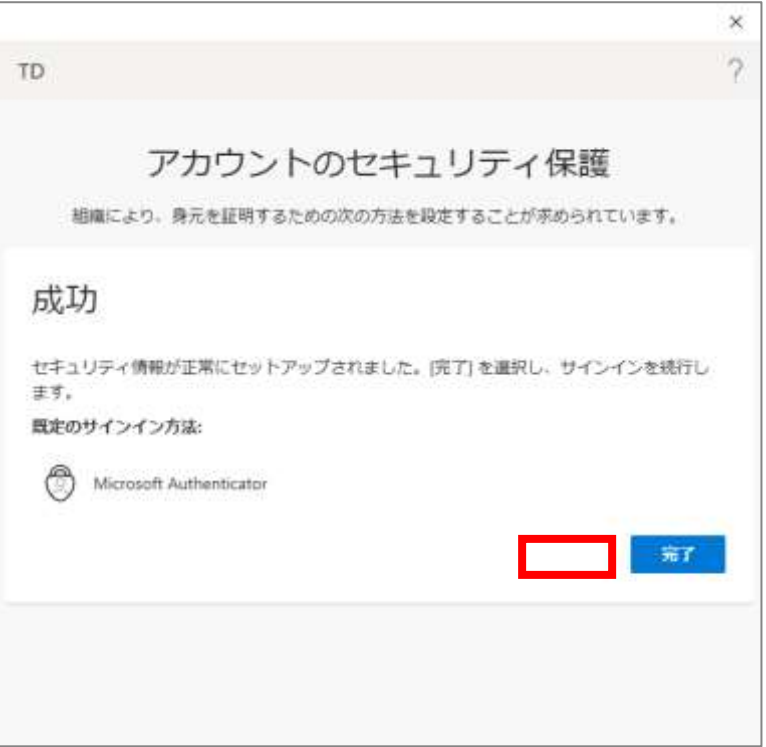

※なお、一度インストールしたモバイルアプリはその後も使用するため、削除しないようご注意ください。

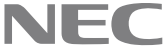

## 【電話や SMS による認証方法を利用する場合】 ① 左下の「別の方法を設定します」をクリックします。

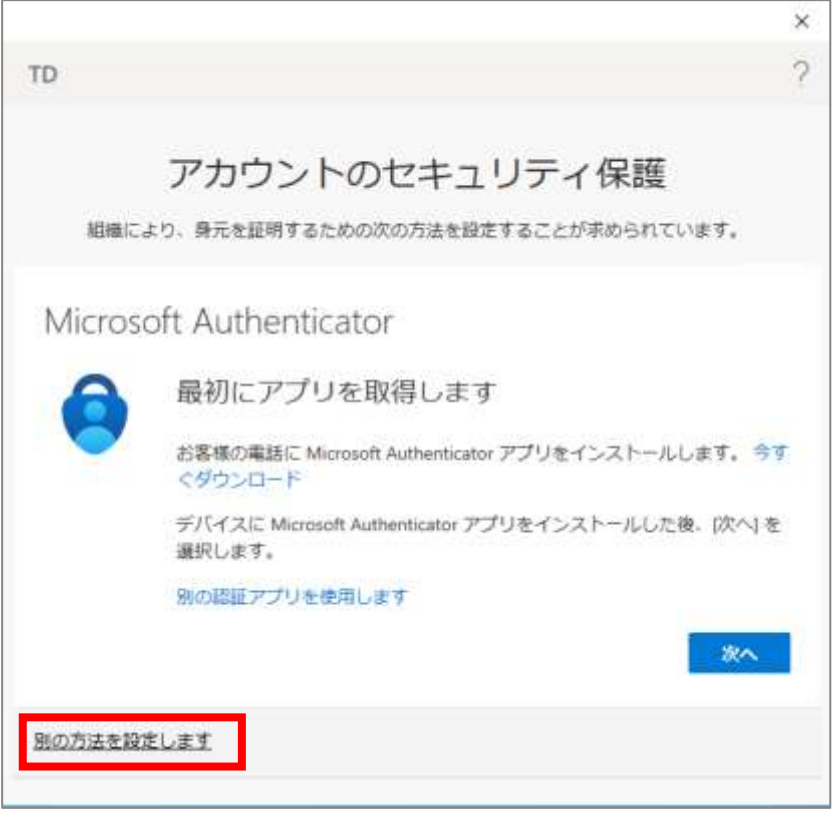

② 左側の国の設定を「Japan(+81)」に設定し、右側の入力欄にご自身の電話番号を入力してください。 「コードを SMS 送信する」または「電話する」を選択し、「次へ」をクリックします。 $\sim$   $\sim$ 

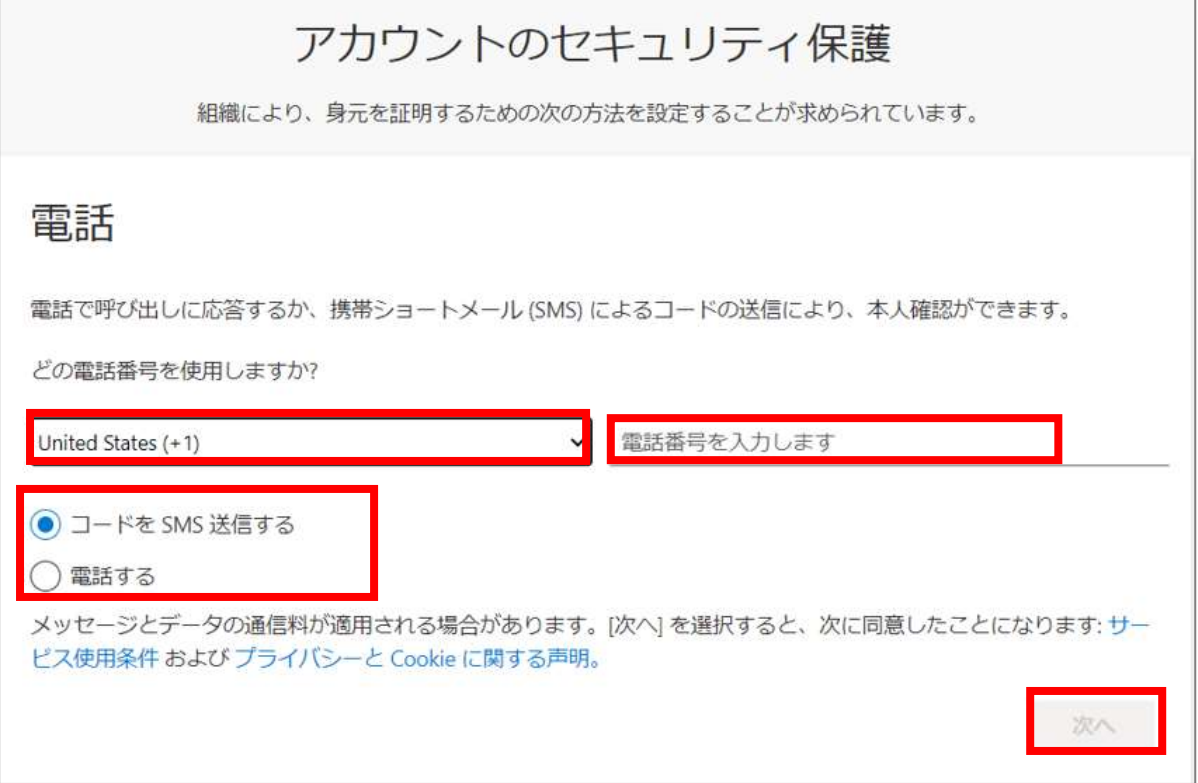

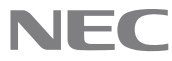

③ 携帯電話にショートメッセージが送信されます。ショートメッセージに記載されている 6 桁のコードを入力 してください。その後、「次へ」をクリックします。

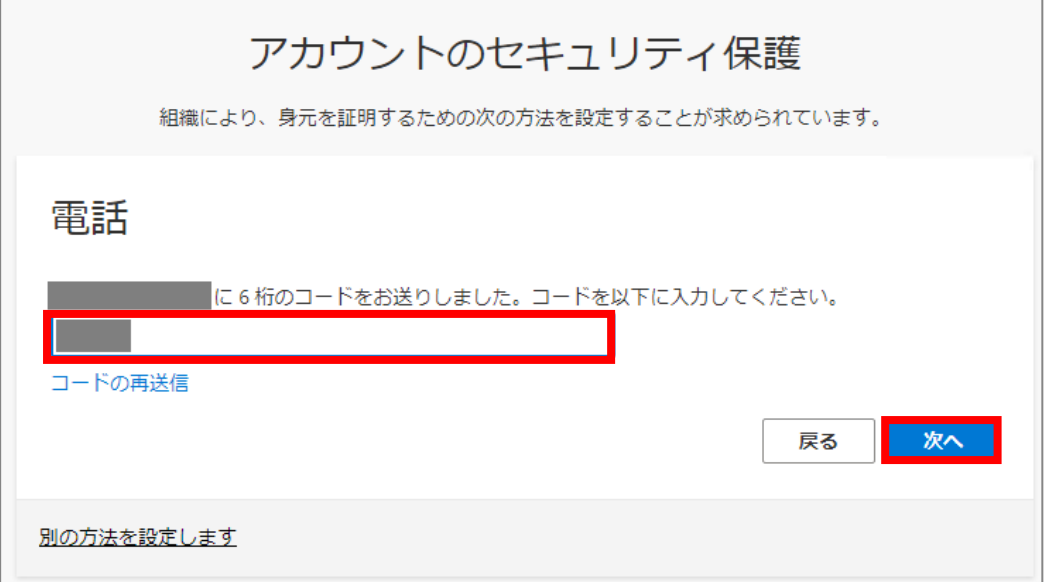

④ 以下の画面が表示されます。「次へ」をクリックしてください。

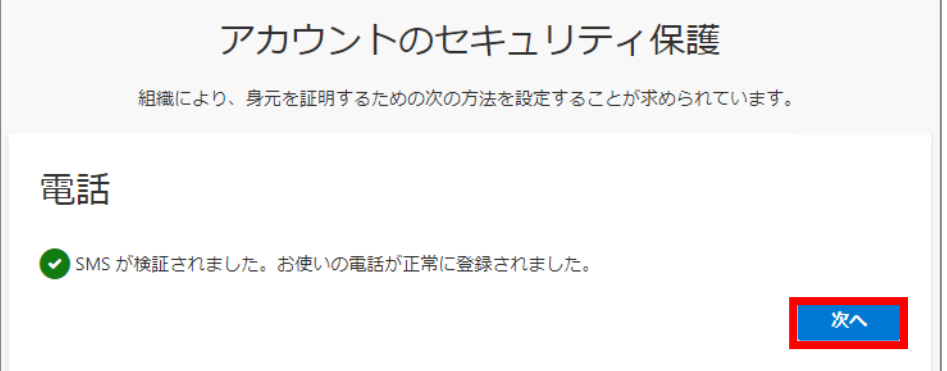

⑤ MFA 認証が完了します。「完了」をクリックしてください。

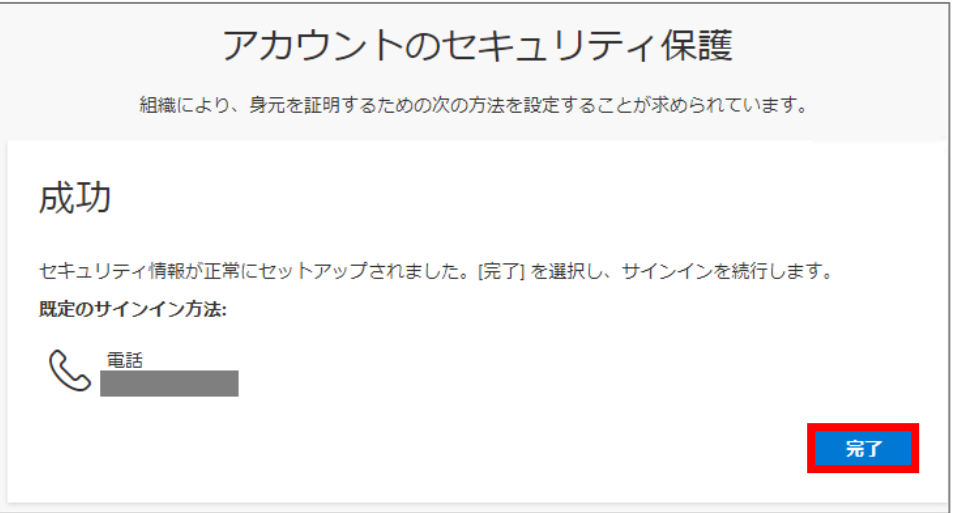

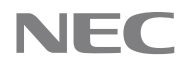

## **※電話する」を選択した場合**

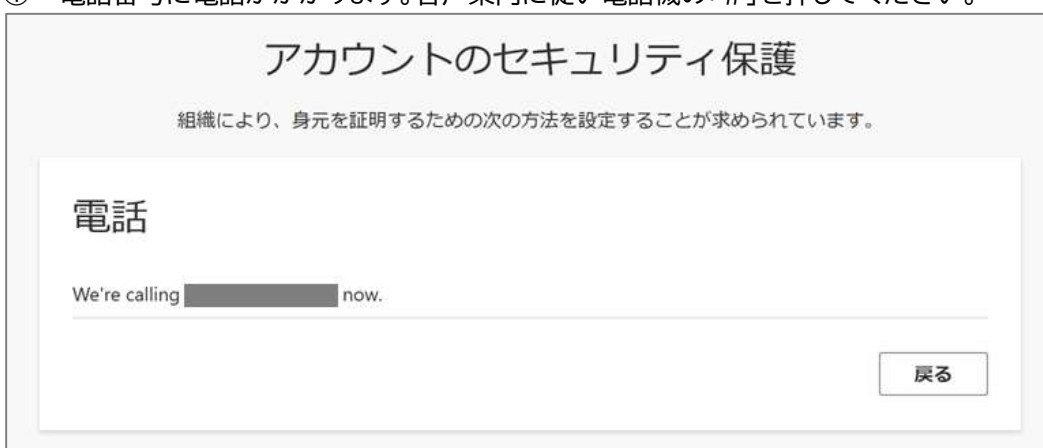

① 電話番号に電話がかかります。音声案内に従い電話機の「#」を押してください。

② 以下の画面が表示されます。「次へ」をクリックしてください。

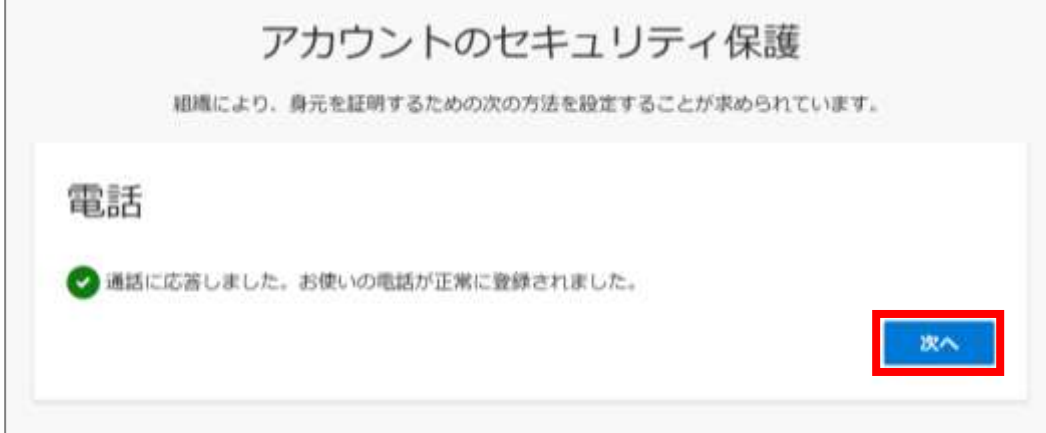

③ MFA 認証が完了します。「完了」をクリックしてください。

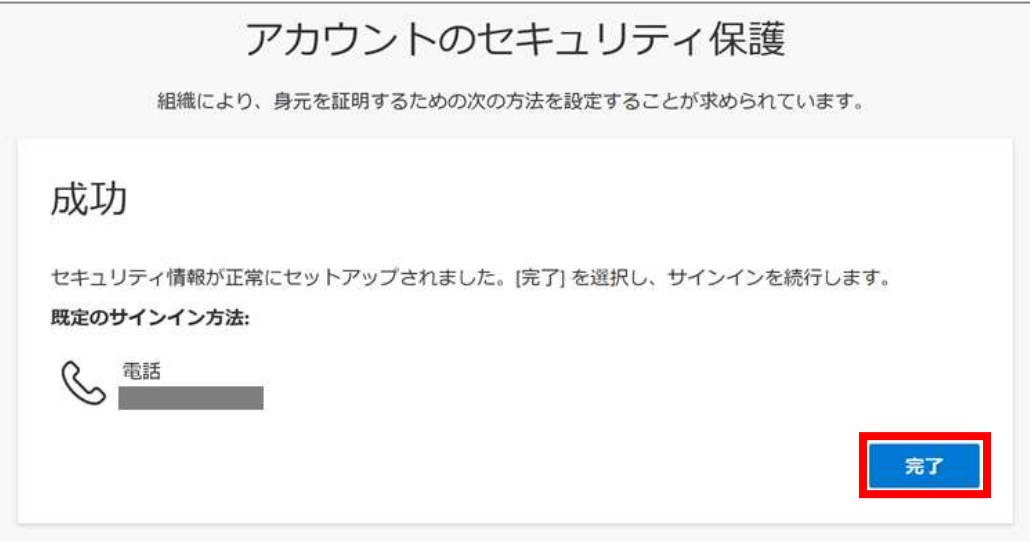

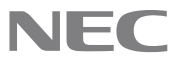

## **kibaco(本学の e ラーニングシステム)アクセスする際に表示される画面**

下図は kibaco へ初めてアクセスする際に必ず表示される同意画面です。利用にあたって必要な操作のため 「承諾」を押してください。

また、「今後はチェックしません。」を選択して「承諾」を押すと、次回以降は表示されません。

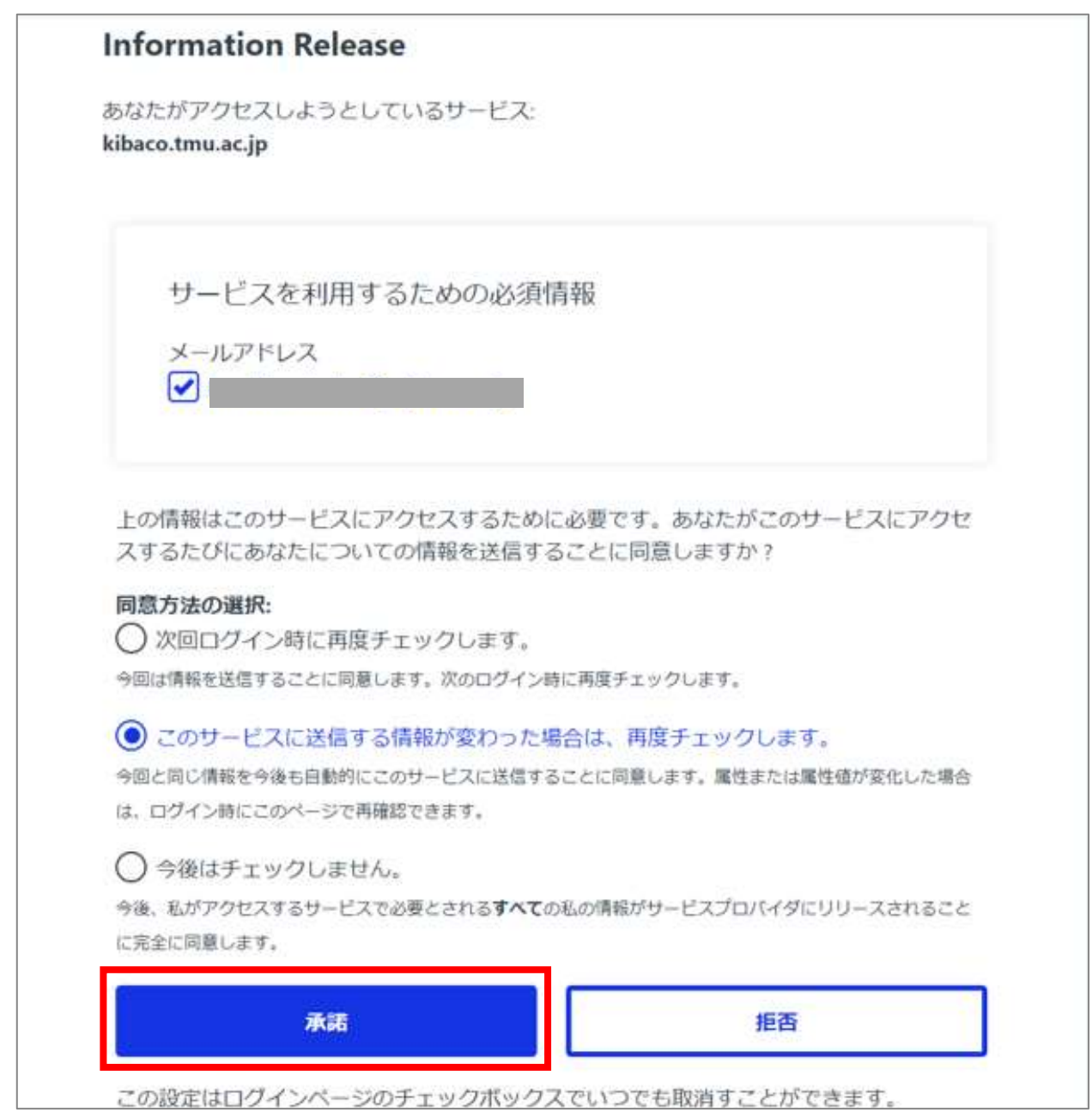